# Roteiro para pagamento do IRPF - Abex

## Como faço para gerar o Darf para pagamento do IRPF - ABEX?

Para gerar o Darf, acesse a página "Sicalc (economia.gov.br)", informe o CPF e a Data de Nascimento, acione a opção "Sou humano" e clique no botão "Continuar".

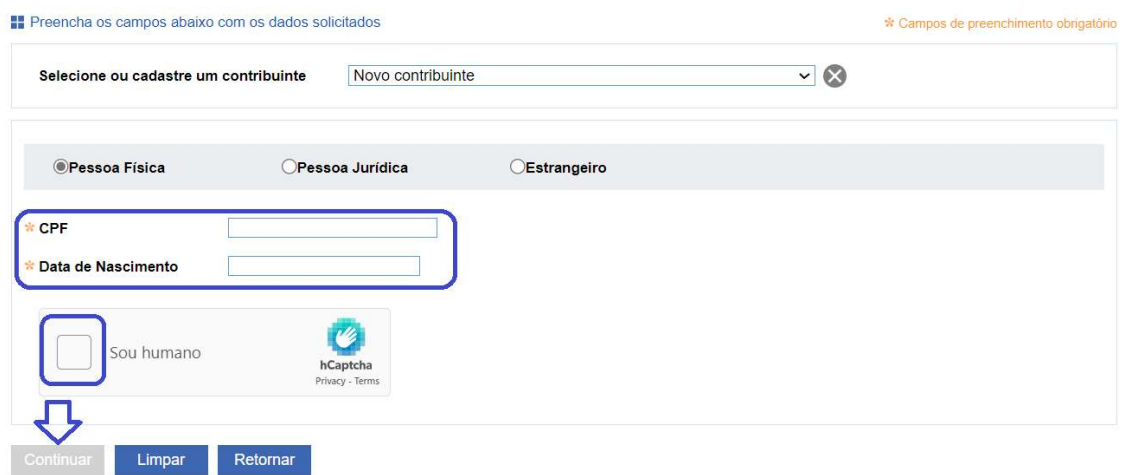

É necessário que a "Data de Nascimento" seja igual à que consta na base de dados do CPF. Caso a Data de Nascimento não corresponda ao CPF informado, a mensagem abaixo será exibida.

- Contribuinte não encontrado. Verifique se o CPF e Data de Nascimento estão corretos.

### Qual código de receita devo utilizar para efetuar o pagamento do IRPF-Abex?

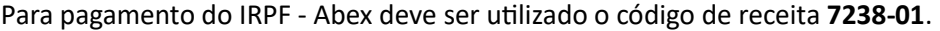

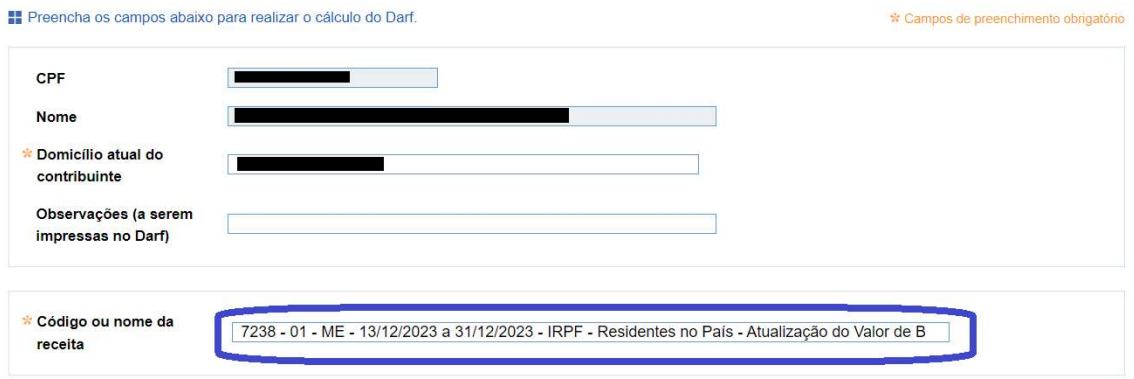

#### Como preencher os campos do Darf?

Os campos do Darf devem ser preenchidos da seguinte forma:

## Campo "Período de Apuração" = 12/2023

Campo "Referência" = número do processo gerado na transmissão da Abex Campo "Valor do Principal" = valor total do IRPF - Abex apurado pelo Aplicativo

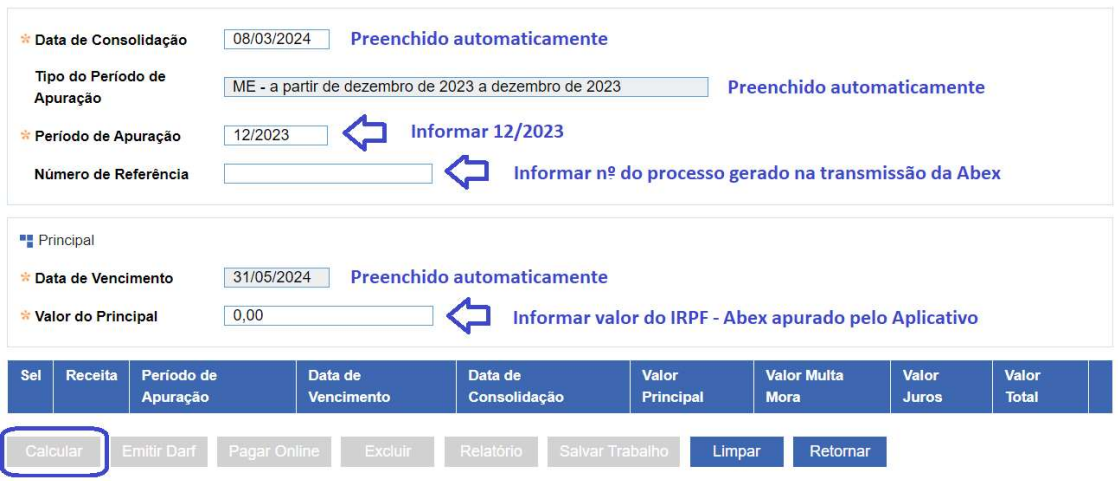

Após preenchimento dos campos, clique no botão "Calcular".

Em seguida, selecione os dados incluídos e clique no botão "Emitir Darf".

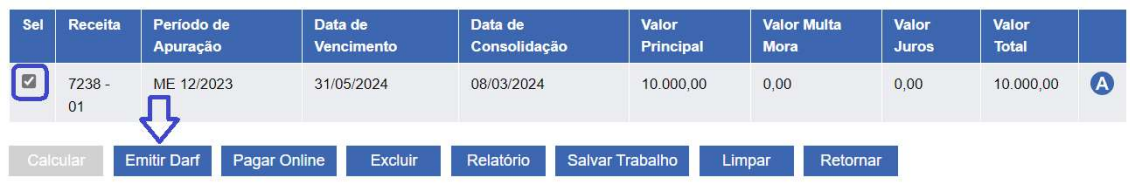

# Onde está o Darf emitido?

No canto superior direito do seu navegador será exibida uma imagem indicando que o download do Darf foi concluído.

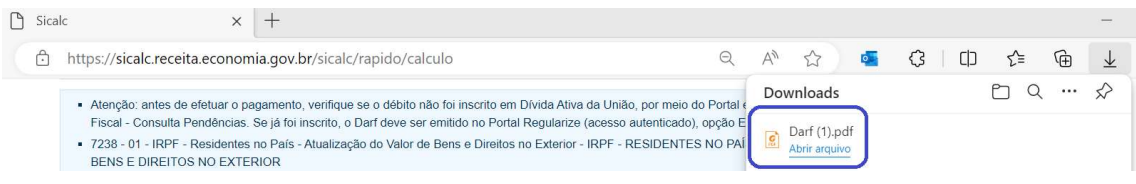

O Darf será salvo na pasta "Downloads" do seu computador.

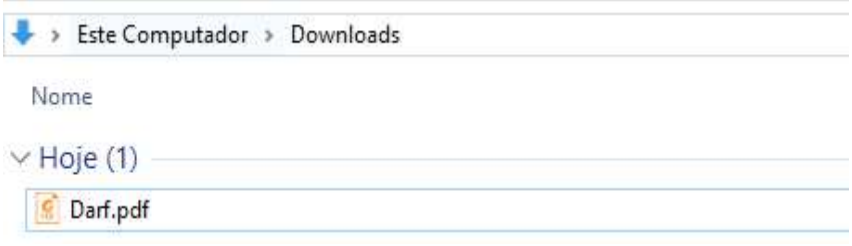

# Como pagar o Darf do IRPF - Abex?

O Darf gerado poderá ser pago com o código de barras ou com o PIX, via QR Code.

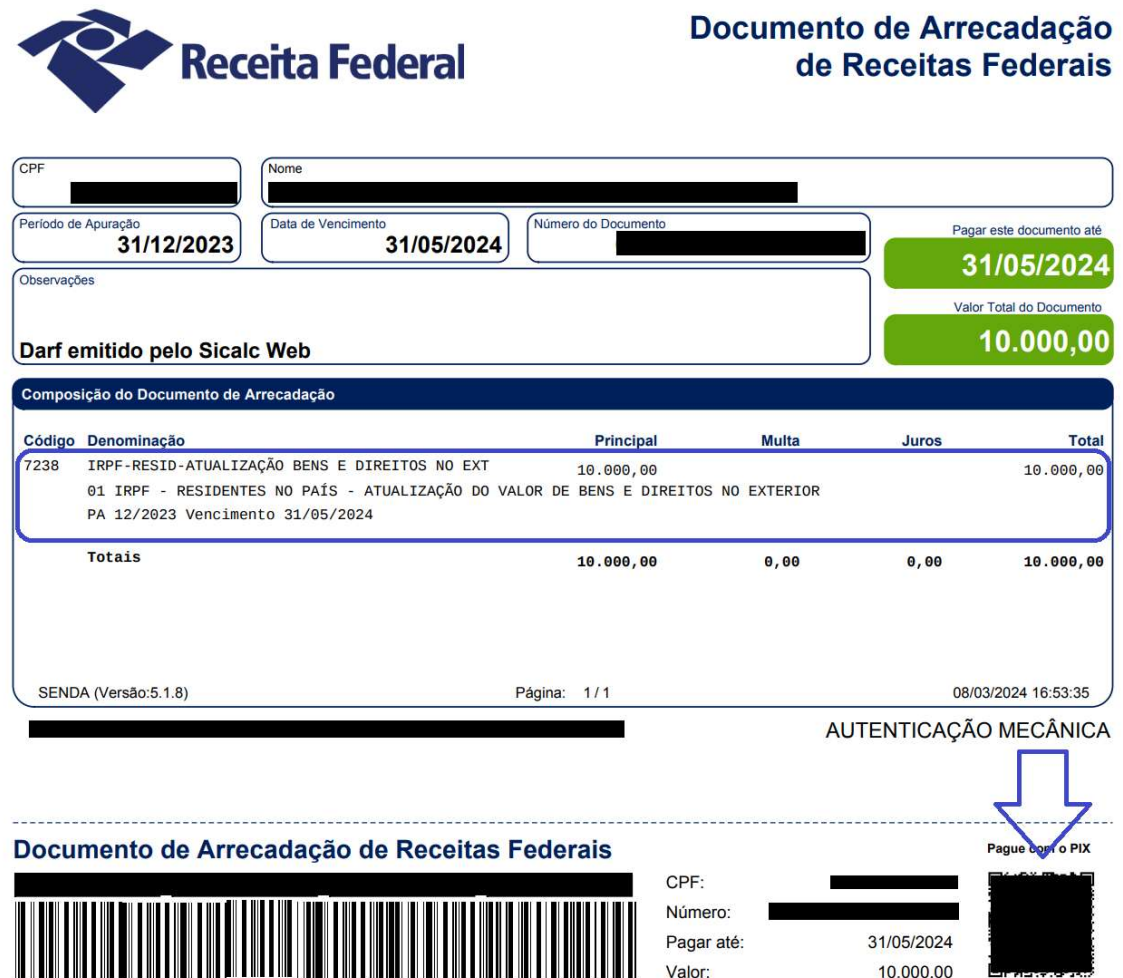